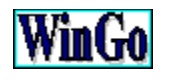

#### **Index de l'aide Voir aussi**

*WinGo* est un Gestionnaire de programmes orienté "objet". Il permet de démarrer rapidement des applications et d'organiser applications et fichiers en menus exécutables et autonomes.

Pour apprendre à utiliser l'aide, appuyez sur la touche F1.

· **Fonctionnement** L'explication en images... Les commandes de *WinGo* La liste des raccourcis

· **Pratique** Comment faire pour... Questions réponses avec *WinGo* ...

# **Les commandes de** *WinGo* **(menu pop-up)**

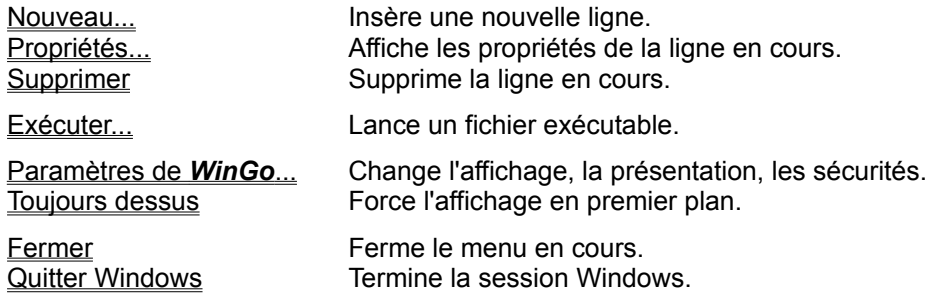

#### **Comment faire pour...**

... afficher les commandes (menu pop-up)

... créer un nouveau menu

... supprimer un menu du disque

... ouvrir un menu depuis un autre menu

... ouvrir un menu dès l'ouverture de Windows

... associer un fichier de données à un programme

... déplacer une ligne rapidement

... copier une ligne d'un menu à l'autre

... accéder instantanément aux programmes les plus courants

... ne pas perdre sa configuration de menus

... supprimer les messages 'ShareWare'

Rapide présentation Le mot de l'auteur... Le ShareWare Licence

# **La liste de programmes disponibles**

Pour exécuter le programme de votre choix, sélectionnez-le et appuyez sur la touche "Entrée". Les commandes pour gérer cette liste de programmes et de type "menu pop-up" et s'affiche en appuyant sur **le bouton droit de la souris**.

### **Le titre du menu**

Vous pouvez personnaliser le titre du menu en modifiant à l'option "Général" , la zone de texte "Titre du menu" des paramètres.

Voir aussi : Paramètres...

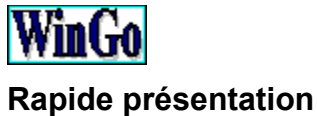

**Voir aussi**

*WinGo* est un Gestionnaire de programmes orienté "objet". Il permet de démarrer rapidement des applications et d'organiser applications et fichiers, en menus exécutables et autonomes.

Il fonctionne à l'aide d'un fichier menu (\*.mnu) et affiche sous forme de liste, des programmes exécutables et/ou d'autre menu *WinGo*. Au démarrage, *WinGo* ouvre une boîte de dialogue qui propose l'ouverture d'un menu existant ou la création d'un menu par défaut : voir aussi...

Les menus sont constitués d'une fenêtre qui contient une liste de programmes disponibles. Pour exécuter le programme de votre choix, sélectionnez-le et appuyez sur la touche "Entrée". Les commandes pour gérer cette liste de programmes sont accéssibles en "menu pop-up" et s'affichent en appuyant sur **le bouton droit de la souris**.

Vous pouvez effectuer des procédures d'auto exécution "BATCH" , et des "COPIER/COLLER" de vos programmes d'un menu à l'autre. Vous pouvez également personnaliser les titres des menus et intégrer comme "Menu d'accueil" un menu "AUTOEXEC.MNU". Vous pouvez ajouter des mots de passe et fixer les menu sur l'écran.

 Questions réponses avec *WinGo* ... Le menu en images...

Le mot de l'auteur... Le ShareWare Licence

La boîte de dialogue qui s'affiche au départ Création d'un nouveau menu Comment ouvrir un menu directement

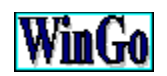

#### **Questions réponses avec** *WinGo***... Voir aussi**

#### · **Comment mettre un mot de passe dès l'ouverture de Windows ?**

- 1 Configurez Windows pour le lancement en "Shell" de *WinGo*.
- 2 Créez un menu sous le nom réservé "AUTOEXEC.MNU".
- 3 Créez un menu sous le nom de votre choix (ex : GENERAL.MNU).
- 4 Créez une seule ligne dans le menu "AUTOEXEC.MNU" Avec les propriétés suivantes :

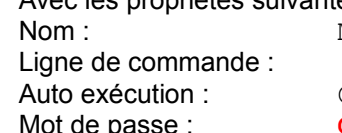

Menu général  $[\Lambda \$ GENERAL.MNU OUI (une croix dans la case) Code de votre choix

5 Relancez le système.

#### Explication :

Au démarrage, Windows lance *WinGo* , qui lui-même exécute le menu AUTOEXEC.MNU. Sur le lancement les lignes en "Auto exécution" (ici il n'y en à qu'une : "Menu général") un mot de passe est nécéssaire...rien d'autre n'est disponible. Windows se referme automatiquement en cas de mauvais code d'accès puisque le menu AUTOEXEC.MNU se referme tout seul et qu'il n'y à plus aucune applications.

Voir aussi :

Comment associer un fichier de données à un programme Comment ouvrir un menu depuis un autre menu Comment lancer tous les programmes et refermer automatiquement le menu

#### · **Comment bénéficier d'un maximum de mémoire ?**

- 1 Configurez Windows pour le lancement en "Shell" de *WinGo*.
- 2 Lancer votre application.
- 3 Refermer toutes les autres applications ainsi que les menus *WinGo*.
- 4 Utilisez votre application.
- 5 En refermant votre application, le système (Windows) se referme automatiquement.

#### Explication :

Le seul moyen d'obtenir un maximum d'espace mémoire, c'est de n'avoir que son application dans la liste des tâches.

#### · **Comment lancer plusieurs programmes ensemble ?**

- 1 Cochez les cases "Auto exécution" des applications que vous voulez lancer ensemble.
- 2 Fermer puis relancez votre menu.

#### · **Comment fixer les menus sur l'écran ?**

- 1 Dirigez-vous dans les paramètres de votre menu, aux options "Général".
- 2 A la rubrique "Apparence de la fenêtre", choisissez "Fixe".
- · **Comment sécurisé totalement l'accés aux applications ?**
	- 1 Ajoutez des mots de passe au lancement de toutes applications.
	- 2 Dirigez-vous dans les paramètres de votre menu, aux options "Sécurité".
	- 3 Entrez un mot de passe d'accés aux paramètres.
	- 4 Cochez les cases "invisible" de toutes les commandes du menu.
	- 5 Cochez la case "Cacher les commandes (menu pop-up)"

#### Explications :

Seules les touches d'accés direct sont disponibles si elles ne sont pas "invisible" notament Alt+F10 et Alt+F4. Le code d'accés des paramètres est un code MAÎTRE.

· **Comment éviter de saisir une ligne de commande de fichier associé ?**

#### **Utilisez le bouton parcourir pour le fichier programme.**

- 1 Choisissez le fichier programme
- 2 De retour aux propriétés, sélectionnez la ligne (mettre en surbrillance)
- 3 Copiez la ligne dans le presse-papiers par **Ctrl + Inser**

#### **Réutilisez le bouton parcourir pour le fichier de données.**

- 1 Remplacez \*.exe;\*.com;\*.bat;\*.pif par \*.\* dans 'Nom de fichier :'.et choisissez votre fichier
- 2 De retour aux propriétés, placez-vous en début de ligne
- 3 Et insérez la ligne du presse-papiers (le programme) par **Maj + Inser**
- 4 Ajoutez un espace séparateur.

#### · **Comment envoyer une commande dos ?**

Pour exécuter directement une commande DOS sans passer par un fichier BAT, utilisez la syntaxe suivante :

#### **COMMAND.COM /C commande | /K commande**

Exemple :

Pour lire le répertoire Windows **COMMAND.COM /C DIR C:\WINDOWS /P** Le menu en images...

Le mot de l'auteur... Le ShareWare La licence

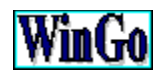

# **Le mot de l'auteur...**

Le principal but de ce programme est de vous faire gagner beaucoup de temps. Il est le fruit d'une longue recherche en matière d'ergonomie et bénéficie des conseils de nombreux utilisateurs expérimentés. Cependant, toutes les suggestions en vue de son amélioration seront toujours les bienvenues, compte tenu que l'objectif à atteindre étant la parfaite satisfaction de l'utilisateur final.

WinGo est un "ShareWare". Ce qui signifie que vous pouvez l'essayer librement (pendant 21 jours), mais que vous devez vous enregistrer si vous décidez de l'utiliser. Ce logiciel est protégé par la législation sur les droits d'auteur.

En attendant vos "encouragements", je vous souhaite une agréable utilisation de *WinGo*.

L'auteur : *Emmanuel JUNCA*

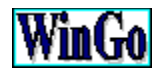

# **Commande Nouveau (menu pop up)**

**Voir aussi**

Utilisez cette commande pour créer une nouvelle ligne dans votre menu. Cliquez sur la partie de la boîte de dialogue sur laquelle vous souhaitez obtenir plus d'information.

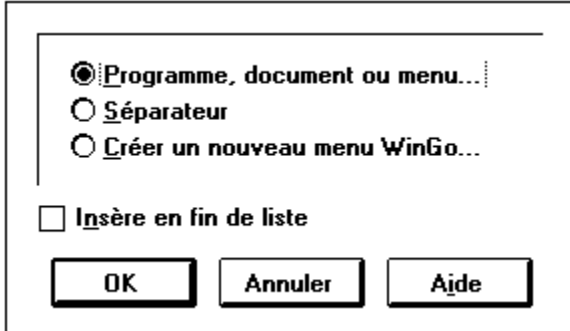

# **Programme, document ou menu...**

Insère une ligne correspondant à un fichier existant sur le disque.

Voir aussi : Propriétés...

# **Séparateur**

Insère une ligne séparatrice.

Utilisez cette option pour séparer les genres des programmes, et bénéficier ainsi d'une plus grande lisibité.

#### **Créer un nouveau menu** *WinGo***...**

Insère une ligne correspondant au lancement d'un nouveau menu *WinGo*.

En choisissant cette commande, un nom de fichier vous est demandé pour la création d'un nouveau menu.

Les propriétés de la ligne sont automatiquement saisies. Le nom commence par le caractère '**<**' pour facilité la lisibilité.

Le menu est créer avec des paramètres par défaut, puis exécuter pour lui apporter vos modifications.

Voir aussi : Le menu par défaut

# **Insère en fin de liste**

Mettez une croix dans cette case si vous souhaitez une création de ligne à la fin de la liste dans le menu, plutôt que juste au-dessus de la position en cours.

Propriétés... Supprimer

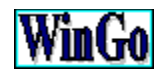

#### **Commande Propriétés (menu pop up) Voir aussi**

Utilisez cette commande pour modifier les propriétés de la ligne en cours dans votre menu.

Cliquez sur la partie de la boîte de dialogue des propriétés sur laquelle vous souhaitez obtenir plus d'information.

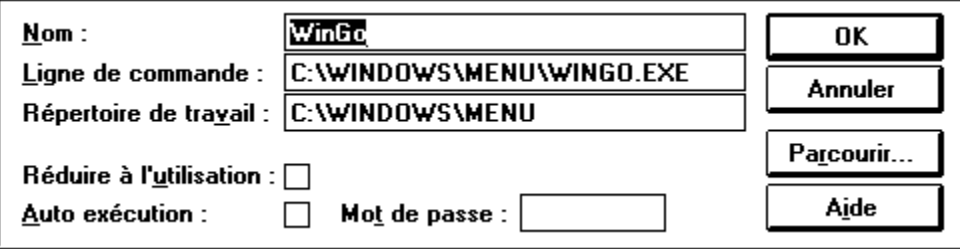

Nouveau... **Supprimer** 

#### **Le nom**

C'est le texte qui apparaît sur la liste (menu) et qui identifie clairement le programme ou le document.

Si lors de la création d'une ligne, vous ne remplissez pas cette zone et que vous utilisez le bouton "Parcourir...", le nom du fichier sera automatiquement placé sur cette zone.

# **La ligne de commande**

C'est le nom du fichier du programme à exécuter. A l'aide du gestionnaire de fichiers, vous pouvez créer une association et ne saisir ici que le nom du fichier de données (documents).

Utilisez le bouton "Parcourir..." pour choisir le fichier sur une liste.

Voir aussi : Associer un fichier de données

# **Le répertoire de travail**

C'est le nom du répertoire dans lequel le programme va s'ouvrir. Cette propriété est facultative mais peut être nécessaire à certains programmes.

Si lors de la création d'une ligne, vous ne remplissez pas cette zone et que vous utilisez le bouton "Parcourir...", le répertoire du fichier sera automatiquement placé sur cette zone.

# **Réduire à l'utilisation**

Activer cette case à cocher si vous voulez que l'application soit réduite en icône à chaque démarrage.

### **Auto exécution**

Activez cette case à cocher si vous voulez que votre application soit automatiquement exécuter lors de l'ouverture du menu.

Dans le cas d'un premier lancement de menu, cette option équivaut à exécuter les icônes du groupe démarrage du "Gestionnaire de programmes" habituel. Dans un autre cas, elle permet le lancement de plusieurs applications.

Voir aussi : Faire du "Batch"

# **Mot de passe**

Code à entrer pour ouvrir le programme.

Si vous entrez un mot de passe ici, vous devez sécuriser l'accès à cette boîte dialogue, en modifiant les paramètres du menu en cours, à la rubrique "Sécurité". Sinon, l'utilisateur peut consulter les propriétés de la ligne avant de l'exécuter.

**Remarque** Le mot de passe utilisé pour accéder aux paramètres ouvre aussi les programmes.

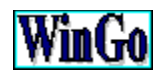

#### **Commande Supprimer (menu pop up) Voir aussi**

Utilisez cette commande pour effacer la ligne en cours. Lorsque vous supprimez un programme, vous l'enlevez de la liste mais pas du disque dur.

**Remarque** s'il ne reste aucune ligne à supprimer, cette commande vous invite à effacer le menu du disque dur.

Nouveau... Propriétés...

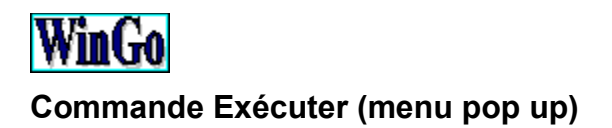

Utilisez cette commande pour démarrer une application que vous n'exécutez que rarement ou qui n'a pas encore été ajoutée à la liste.

**Remarque** Les 8 dernières commandes sont enregistrées. Dans la zone "Ligne de commande", appuyez sur **Alt + Flêche Bas** ou **F4** pour faire apparaître les dernières commandes saisies.

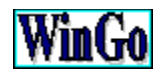

# **Commande Paramètres (menu pop up)**

**Voir aussi**

Utilisez cette commande pour modifier le fonctionnement, l'apparence ou les autorisations d'accés de votre menu.

Dans la boîte de dialogue des paramètres, les modifications effectuées ne sont prises en compte qu'après validation par les bouton "Enregistrer" ou "Enregistrer sous...".

· **Les paramètres se divisent en 3 groupes d'options :**

**Général Présentation Sécurité** 

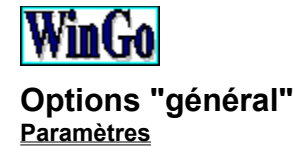

Utilisez ce groupe d'options pour modifier l'apparence et la réaction de votre menu.

#### · **Apparence de la fenêtre**

L'apparence **"Réglable"** permet de disposer de la fenêtre comme vous le voulez. Si vous choisissez cette option, vous pouvez personnaliser le titre du menu dans la zone de texte prévue à cet effet ("Titre du menu"). Si vous ne mettez rien en titre de menu, le menu affiche la date et l'heure.

L'apparence **"Bord fixe"** est identique à la précédente sauf que vous ne pouvez pas redimentionner la taille de votre menu.

L'apparence **"Incrustée"** fixe la fenêtre à l'écran et interdit tout déplacement et redimentionnement à la souris et au clavier. Utilisez cette option, combinée avec des mots de passe, pour conserver toujours la même interface d'accueil.

Après validation, la fenêtre se fixe à l'écran avec sa position en cours, à moins que l'option "Centré sur l'écran" ne soit cochée. Il convient donc de présenter la fenêtre du menu sur l'écran avant de la fixer.

#### · **Réduire ou Fermer à l'utilisation**

Sélectionnez **"Réduire à l'utilisation"** si vous voulez que votre menu se réduise en icône après avoir lancé un programme (ou menu).

Sélectionnez **"Fermer à l'utilisation"** si vous voulez que votre menu se referme après avoir lancé un programme (ou menu). Cette option est particulièrement utilisée si vous lancez un programme à partir d'un sous-menu.

#### · **Confirmation**

Cochez les cases en regard des commandes où vous souhaiter repondre à une confirmation.

#### · **Langue**

Sélectionnez dans cette liste déroulante, la langue dans laquelle vous voulez faire fonctionner votre menu.

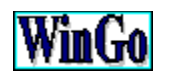

### **Options "Présentation" Paramètres**

Utilisez ce groupe d'options pour modifier modifier la bordure 3D, les couleurs et la police de caractères du menu.

#### · **Les ascenseurs horizontaux**

Utilisez ces ascenceurs pour modifier l'apparence de la bordure 3D de votre menu. Les petits boutons en-dessous, servent à modifier le sens du 3D.

#### · **Bouton "Couleur de bordure"**

Utilisez ce bouton pour modifier la couleur de la bordure à l'aide d'une boîte de dialogue de sélection de couleur.

Notez :

Si vous choisissez la couleur **noir**, la couleur de la bordure de votre menu changera automatiquement toutes les 30 secondes, en sélectionnant une couleur parmi 16 au hazard.

#### · **Bouton "Format du texte"**

Choisissez ce bouton pour modifier la police utilisée dans votre menu. Pour information : La police par défaut est "System, Gras, 10".

#### · **Bouton "Couleur du fond"**

Utilisez ce bouton pour modifier la couleur du fond du texte à l'aide d'une boîte de dialogue de sélection de couleur.

#### · **Bouton "Couleur du texte"**

Choisissez ce bouton pour modifier la couleur du texte à l'aide d'une boîte de dialogue de sélection de couleur.

#### · **Ascenseur horizontal**

Cochez cette case pour faire apparaître un ascenseur horizontal en bas du menu. Cette option sert à lire des titres plus larges que le menu.

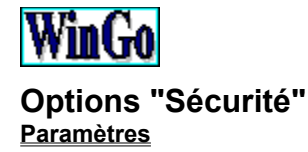

Utilisez ce groupe d'options pour spécifier les sécurités d'accés aux commandes du menu.

#### · **Supprimer l'accès à l'aide dans le menu**

Cochez cette case si vous voulez masquer l'affichage de l'aide (F1) dans le menu.

#### · **Les cases à cocher face aux commandes...**

#### Les cases de la colonne **"Protégé"**

Cochez ces cases si vous souhaitez demander un code d'accés à l'utilisateur qui sélectionne la commande (par menu pop-up ou par raccourcis). Le code correspond à celui saisie dans la zone plus bas : **"Mot de passe des libéllés protégés"** (si aucun code n'est saisie dans cette zone, aucun code ne sera demandé même si la case est cochée).

#### Les cases de la colonne **"Invisible"**

Cochez ces cases si vous ne souhaitez plus utiliser ces commandes.

#### **Résumé**

Les cases à cocher en regard des libellés du menu pop-up représentent l'état actif ou inactif de la protection ou de l'invisibilité. Les cases à cocher rouges représentent un état prédéfini et indisponible.

#### · **Cacher les commandes (menu pop-up)**

Cochez cette case si vous voulez masquer l'affichage des commandes du menu. Les commandes sont toujours accessibles aves les touches de raccourcis.

#### · **Zone de texte : Mot de passe des libéllés protégés**

Entrez dans cette zone le mot de passe demandé pour accéder aux paramètres et aux commandes protégées.

#### **Attention**

Si un mot de passe est saisi, il est demandé pour l'accès aux paramètres. En cas de perte de mot de passe, consultez à l'aide d'un editeur TXT, le fichier \*.mnu au mot clé **Pass**.

Comment ne pas perdre sa configuration de menus

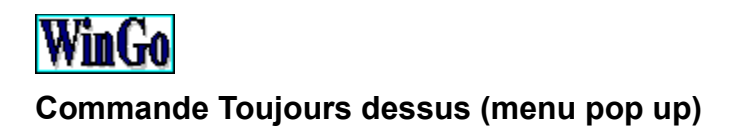

Utilisez cette commande pour faire apparaître le menu au-dessus des autres fenêtres.

Lorsque vous choisissez cette commande, une coche apparaît devant la ligne du menu pop-up afin d'indiquer que cet état est activé.

**Remarque** Ce choix est enregistré lors de la fermeture du menu.

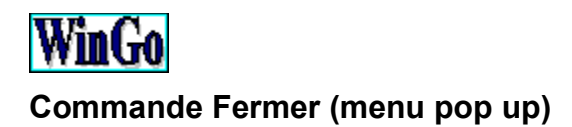

Utilisez cette commande pour fermer le menu en cours.

A la fermeture, un certain nombre d'informations sont enregistrées automatiquement. Il s'agit notamment de la position en cours dans le menu et de la position du menu sur l'écran. Ainsi, lors de sa réouverture, il apparaît exactement comme avant.

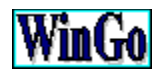

# **Commande Quitter Windows (menu pop up)**

Utilisez cette commande pour fermer le menu en cours et quitter Windows.

Si vous quittez Windows, et qu'il reste un travail à sauvegarder, Windows vous propose de l'enregistrer. Sinon, il se referme sans demander confirmation.

#### · **Quitter autrement...**

*WinGo* s'accompagne d'un fichier exécutable (WIN-QUIT.EXE) destiné à quitter Windows. Vous pouvez l'intégrer dans votre menu principal pour éviter à l'utilisateur d'avoir recours aux commandes (menu pop-up). Utilisez l'argument **/NOCONFIRM** pour quitter Windows sans confirmation.

#### **Exemple :**

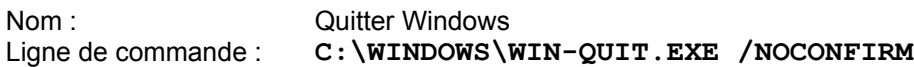

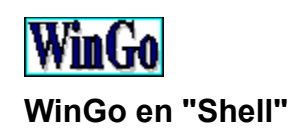

Au lancement (boot) de Windows, le fichier SYSTEM.INI est parcouru pour paramétrer l'apparence et le fonctionnement de Windows. Notamment, il permet de choisir le programme qui est démarré en premier (shell). Le Gestionnaire de programmes standard est un programme exécutable (PROGMAN.EXE) et c'est lui qui se lance au départ. Vous pouvez indiquer dans le fichier SYSTEM.INI, que vous voulez utiliser WINGO.EXE en programme shell.

A l'aide de votre éditeur de texte (BLOC-NOTES), dans le répertoire de Windows, dans le fichier SYSTEM.INI, à la section [boot], ajoutez "shell=wingo.exe" si wingo.exe se trouve dans le répertoire Windows et "shell=[\chemin\]wingo.exe" si wingo.exe se trouve dans un autre répertoire. Placez un point virgule devant la ligne "shell=progman.exe". Le point virgule devant la ligne évite la lecture de celle-ci par le système.

#### **Exemple :**

Avant

```
[boot]
 shell=progman.exe
Après
```

```
[boot]
; shell=progman.exe
shell=wingo.exe
```
**Remarque** Pour que *WinGo* ouvre un menu directement, vous devez utiliser le nom reservé **AUTOEXEC.MNU** et le placer dans le **même répertoire que** le fichier **wingo.exe**.

#### **Appuyez ici pour éditer le fichier SYSTEM.INI**

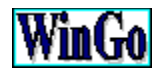

# **Associer un fichier de données**

Dans la boîte de dialogue des propriétés, sur la zone 'ligne de commande', vous pouvez entrer, après le nom du fichier exécutable, le nom du fichier de données qui sera associé.

#### **Exemples :**

Lancer Word avec le fichier modèle des devis. **C:\WORD\WORD.EXE C:\SOCIETE\DEVIS.DOT**

**ou**

Lancer **WinGo** avec un autre fichier menu.

**C:\WINDOWS\MENU\WINGO.EXE C:\WINDOWS\MENU\PRGVB.MNU**

**Remarque** L'autre moyen d'ouvrir automatiquement le programme avec son fichier de données consiste à fabriquer une association à l'aide du gestionnaire de fichiers, et de n'inscrire que le nom du fichier de données (document) sur la ligne de commande.

Voir aussi :

Sur le glossaire (accessible par le bouton ci-dessus), le mot clé "associer".

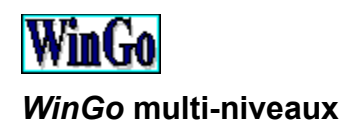

Vous pouvez lancer un menu *WinGo* depuis un autre menu *WinGo*.

#### **Exemple :**

**C:\WINDOWS\WINGO.EXE C:\WINDOWS\SOUSMENU.MNU ou C:\WINDOWS\SOUSMENU.MNU**

Voir aussi : Comment associer un fichier de données à un programme

**Remarque** Vous pouvez refermer automatiquement le menu après le lancement d'un programme. Voir aussi : Au chapître général des paramètres : l'option "Fermeture après lancement d'un programme"

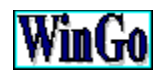

# **Déplacer une ligne rapidement**

**Voir aussi**

*WinGo* réagit au système COPIER/COLLER. Pour déplacer une ligne, utilisez la procédure ci dessous.

### **Copier la ligne et la supprimer de la liste**

1 Sélectionnez la ligne à déplacer

2 Appuyez sur les touches **Maj + Suppr\***

### **Puis coller la ligne du Presse-papiers**

- 1 Sélectionnez la position de destination
- 2 Appuyez sur les touches **Maj + Inser**

**Remarque** \*Pour copier une ligne sans l'effacer, utilisez les touches **Crtl + Inser** à la place de **Maj + Suppr**

La liste des raccourcis

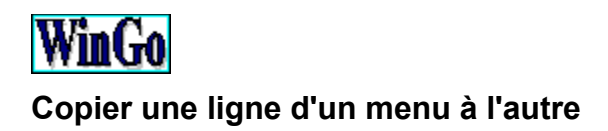

Utilisez la même procédure qu'avec le *déplacement d'un programme*, mais d'un menu à l'autre.

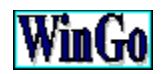

### **Créer une nouvelle ligne en fin de liste Voir aussi**

Pour créer un nouveau programme en fin de liste, vous devez cocher la case "insère en fin de liste" de la boîte de dialogue "Nouveau".

Nouveau... **Supprimer** Le menu *WinGo*

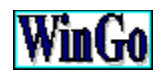

#### **Création d'un nouveau menu Voir aussi**

Pour créer un nouveau menu, vous avez trois possibilités :

#### · **A partir de " Quel menu** *WinGo* **? "**

Sur la boîte de dialogue qui s'affiche au départ, choisissez le bouton de commande "Créer..." puis entrez le nom de votre fichier menu.

*WinGo* crée votre nouveau menu avec des lignes et des paramètres par défaut, puis l'exécute automatiquement. Voir aussi :

Le menu *WinGo*

#### · **A partir du menu en cours**

Choisissez la commande "Nouveau..." du menu pop-up. Sur la boîte de dialogue "Nouveau", choisissez l'option "Créer un nouveau menu *WinGo*...", puis validez par le bouton "OK". Entrez ensuite le nom de votre fichier menu puis validez.

*WinGo* utilise votre nom de fichier pour l'insérer dans le menu en cours avec le signe '**<**'. Votre nouveau menu est ensuite créer avec des lignes et des paramètres par défaut puis exécuter automatiquement.

#### · **A partir des paramètres du menu en cours**

Cette façon de procédé n'est pas recommandée, car elle demande une bonne connaîssance du MS-DOS.

Vous pouvez vous servir des options du menu en cours, en choisissant le bouton "Enregistrer sous..." des paramètres du menu en cours.

Supprimez et/ou modifiez ensuite les lignes de votre menu.

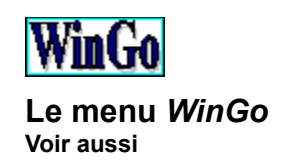

Cliquez sur la partie sur laquelle vous souhaitez obtenir plus d'information.

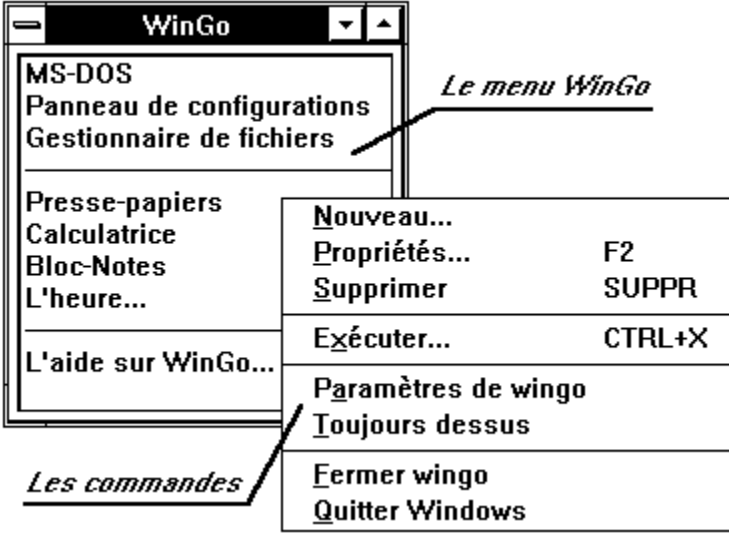

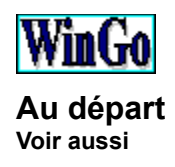

Cliquez sur la partie de la boîte de dialogue du départ sur laquelle vous souhaitez obtenir plus d'information.

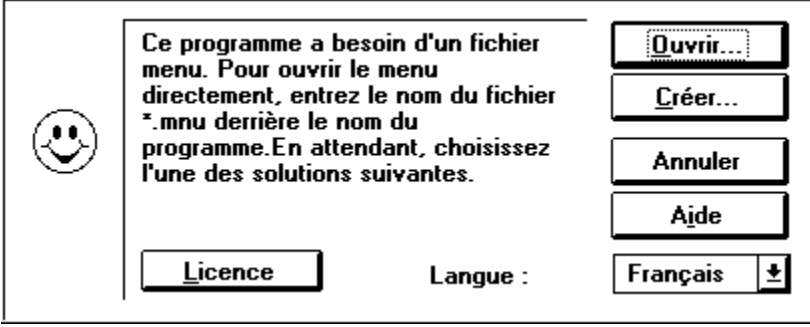

Rapide présentations... Questions réponses avec *WinGo* ...

Le mot de l'auteur... Le ShareWare Licence

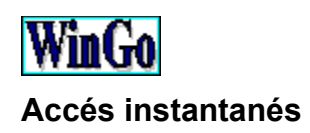

Vous pouvez sélectionner une ligne en tapant sa première lettre. Si une autre ligne possède la même lettre, la sélection s'effectue en rotation verticale d'une ligne à l'autre.

### · **Encore plus vite ...**

Vous pouvez faire commencer le nom des programmes les plus utilisés par un chiffre, de sorte qu'ils soient sélectionnables à partir du pavé numérique.

**Remarque** Lors de la création d'une nouvelle ligne appelant un autre menu, *WinGo* insère le signe '**<**' pour indiquer du premier coup d'oeil qu'il s'agit d'un sous-menu.

# **Comment ne pas perdre sa configuration de menus**

Utilisez le bouton "Enregistrer sous..." des paramètres, pour sauver vos fichiers menus (\*.mnu) sur disquettes.

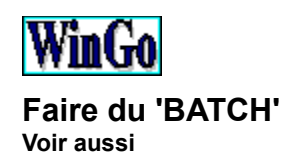

Utilisez l'option "Auto exécution" des propriétés de toutes les lignes de votre menu, et le menu se refermera automatiquement.

ATTENTION, pour accéder aux paramètres d'un menu qui se referme automatiquement, vous devez inhiber sa fermeture automatique en maintenant la touche **Maj** enfoncée lors de son lancement.

Au chapitre général des paramètres : l'option "Fermeture après lancement d'un programme"

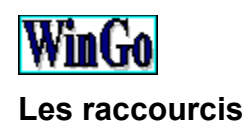

Vous pouvez imprimer cette liste avec la commande "Fichier, Imprimer la rubrique".

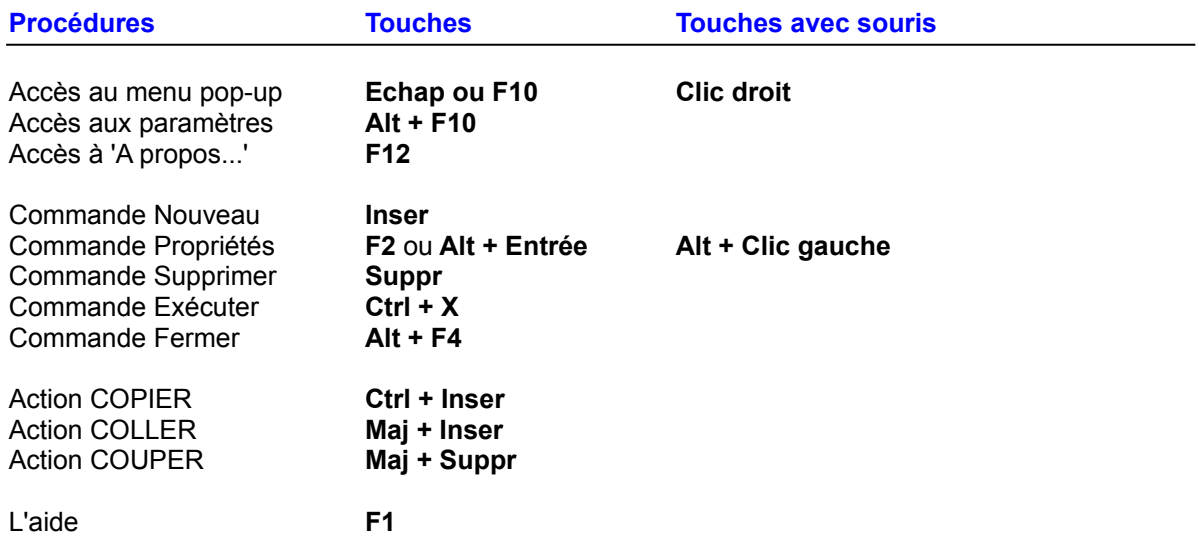

## **Bouton de commande "Ouvrir..." ou "Créer..."**

Ces deux commandes ouvrent une boîte de dialogue de type "Parcourir...".

Choisissez "**Ouvrir...**" pour sélectionner un fichier menu déjà existant . Choisissez "**Créer...**" pour saisir le nom du fichier menu que vous créer.

## **Bouton de commande "Parcourir..."**

Utilisez cette commande pour afficher une boîte de dialogue "Parcourir..." permettant de consulter une liste de fichiers et de répertoires.

Utilisez cette boîte de dialogue pour saisir ou sélectionner le fichier voulu.

# **Bouton de commande "Annuler"**

Utilisez cette commande fermer une boîte de dialogue sans prendre en compte les modifications. L'appui sur la touche **Echap** a souvent le même effet.

# **Bouton de commande "OK"**

Utilisez cette commande pour enregistrer les options modifiées et referme une boîte de dialogue. L'appui sur la touche **Entrée** a souvent le même effet.

# **Comment afficher les commandes (menu pop-up)**

Au clavier, appuyez sur les touches Echap ou F10. Avec la souris, appuyez sur le bouton droit.

Voir aussi : La liste des touches des raccourcis

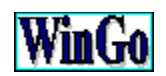

#### **Licence d'utilisation Voir aussi**

#### · **Cette page est un formulaire de commande.**

Pour l'utiliser, vous devez l'imprimer avec la commande "Fichier, Imprimer la rubrique", puis la découper suivant les pointillés, la plier en deux et la glisser dans une enveloppe à fenêtre accompagnée de votre règlement.

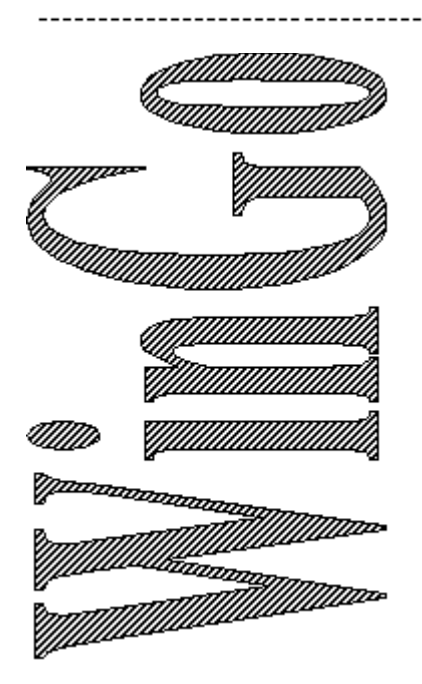

Bon de commande de licence *WinGo Carte Bleue\*, MasterCard\*, mandat, chèque, eurochèque*

A l'attention de l'auteur :

**Emmanuel  JUNCA Résidence  SOPHIA 45, rue DUPATY 33300 BORDEAUX  (FRANCE)**

--------------------------------

Pliez ici

Destinataire :

( inscrivez votre nom, adresse et société )

Désire recevoir rapidement le nombre de licences correspondant à la quantité mentionnée ci-dessous.

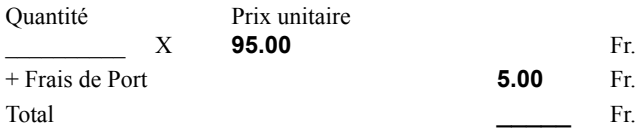

\*(Pour règlement par Carte Bleue ou MasterCard, joindre le N° et la date d'expiration) **Date et Signature**

#### Protégez-vous !

Chaque licence est protégée par votre libellé d'identité (nom ou société) intégré dans le programme, garantissant ainsi son authenticité. Veuillez indiquer ici, et en 20 caractères maxi, ce qui figurera sur votre/vos version(s) de *WinGo*.  $\mathcal{L}_\text{max}$  and  $\mathcal{L}_\text{max}$  and  $\mathcal{L}_\text{max}$ 

\_\_\_\_\_\_\_\_\_\_\_\_\_\_\_\_\_\_\_\_\_\_\_\_\_\_

Si vous avez une difficulté, une remarque, ou même un mot gentil... c'est le moment de me le communiquer au verso de cette feuille. Aussi, je vous serais reconnaissant de faire partager ce programme en 'ShareWare' , en considérant que c'est le seul moyen de le faire évoluer.

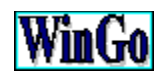

#### **Enregistrement de la licence d'utilisation Voir aussi**

Pour "enregistrer" votre licence et supprimer les messages de rappel "ShareWare", lancez *WinGo* (wingo.exe) sans spécifier le nom d'un menu. Sur la boîte de dialogue qui s'affiche au départ, choisissez le bouton "Licence" et entrez les renseignements figurant sur votre licence d'utilisation.

Si l'enregistrement de la licence se passe correctement, le bouton "Licence" disparaît sinon recommencez l'opération.

Pour commander votre licence, imprimez le "Bon de commande de licence".

#### **Montant de la licence à l'étranger :**

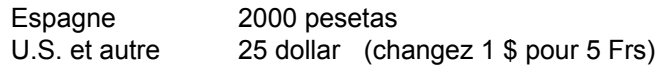

Le montant de la licence à l'étranger inclut les frais d'envoi.

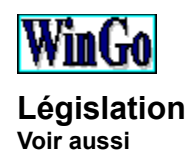

Circulaire du Premier Ministre 17 octobre 1990. "....

1.- Les règles juridiques applicables à la protection des logiciels.

....

Dans ces conditions, les logiciels sont protégés au titre du droit de la propriété littéraire et artistique.

....

Pour l'essentiel, la loi précitée (loi n° 85-660 du 3 juillet 1985) interdit toute copie autre que de sauvegarde. Elle exclut donc même la notion de copie privée. Elle prohibe en outre toute utilisation non expressément autorisée par l'auteur : elle prévoit de sévères sanctions pénales et institue une procédure de saisie-contrefaçon afin de permettre une efficace recherche de la preuve.

Je vous demande d'appeler tout particulièrement l'attention de vos services et agents sur le caractère personnel des condamnations pénales en droit français. En conséquence, un fonctionnaire, auteur ou responsable de reproduction illicite, devra seul supporter les condamnations pénales encourues (peine privative de liberté et/ou amende pécuniaire) même s'il n'a pas agi dans son intérêt personnel.

De tels agissements, outre leur caractère pénalement répréhensible, sont également susceptibles d'engager la responsabilité de l'Etat. ...."

Pour le Premier ministre et par délégation : Le secrétaire général du Gouvernement, RENAUD DENOIX de SAINT MARC

Législation Le ShareWare Enregistrement de licence Bon de commande

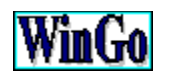

#### **Le ShareWare Voir aussi**

· **Le ShareWare** "logiciel en partage", littéralement. Se traduit souvent par "logiciel en libre-essai". C'est une formule de distribution inventé aux U.S. dans les années 80, qui favorise à la fois le créateur et l'utilisateur final. Cette notion de partage et de libre essai, autorise juridiquement l'utilisateur final à copier, échanger et évaluer le logiciel gratuitement pour une durer maximale fixée par l'auteur (env. 30 jours).

Si l'utilisateur final juge le produit comme répondant à ses besoins, il s'adresse directement à l'auteur pour lui commander la "Licence d'utilisation". L'achat d'une licence permet la suppression des messages de rappel 'ShareWare' et s'accompagne quelques fois d'une documentation imprimée et de disquettes contenant la dernière version du logiciel.

Dans tous les domaines (jeux, bureautique, scientifique...) les programmes 'ShareWare' sont souvent très performants et du fait de leur "auto-distribution" sont moins chers que les autres, ce qui encore une fois profite à l'utilisateur final.

La diffusion d'un logiciel 'ShareWare' s'appuie sur deux vecteurs : les serveurs et les diffuseurs de disquettes. Les serveurs sont des services télématiques (ex : 3615) qui se rémunèrent sur le coût de la communication durant le téléchargement. Les diffuseurs de disquettes eux, sont des distributeurs spécialisés qui se rémunèrent sur la vente de disquettes contenant des programmes (commander 2 disquettes contenant une douziene de programmes coûte env. 40 Frs !... ). Les coordonnées des distributeurs et serveurs les plus connus, figurent dans toutes les revues spécialisées. Cependant, vous pouvez aussi vous procurer des programmes 'ShareWare' par le biais de l'échange entre camarades.